#### PRÉSENTATION DES TÉLÉSERVICES DU COMPTE ASSURÉS AMELI

### **Pas - à -pas Février 2022**

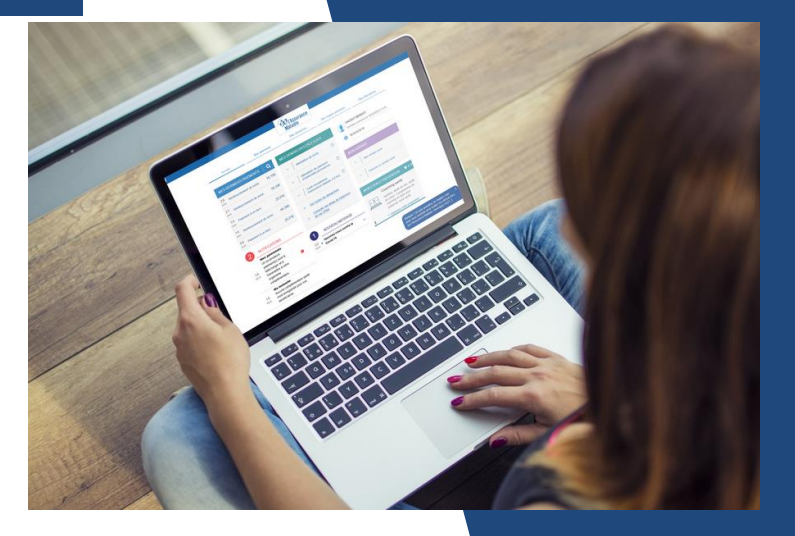

### PROCURATION EN LIGNE

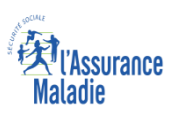

### Les principes directeurs du pas-à-pas

*Ce pas-à-pas a pour ambition de présenter la démarche du téléservice Procuration en ligne, étapes par étapes, pour donner une vision détaillée de la version assuré, ainsi que les bénéfices associés à ce téléservice, tant pour les assurés que pour les collaborateurs Frontoffice et Back-office en CPAM.*

*Il a ainsi vocation à s'inscrire en complément des supports de formation existants : le didacticiel qui présente notamment des captures écrans de façon animée à destination des assurés et les modules de e-learning qui permettent de maîtriser le compte dans son ensemble.*

### **Principes directeurs**

Ce pas-à-pas décrit le parcours du téléservice :

Sur le **compte ameli web**

#### Il précise également :

- Les **cas d'usage** qui peuvent entraîner la sollicitation du téléservice
- Les **cas d'exclusion**
- Les **délais moyens de traitement** de la demande réalisée en ligne
- Les **objections les plus fréquentes** (côté assurés et côtés Caisses), et les **réponses** à y apporter

Ce document a vocation à être **actualisé au fur et à mesure des mises à jour du téléservice.**

# Bénéfices du choix du téléservice : Procuration en ligne

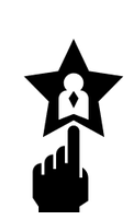

**La possibilité donnée à un usager de se faire représenter par un tiers pour réaliser ses démarches auprès de l'Assurance Maladie**

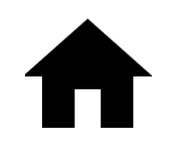

**La possibilité pour le mandataire de prendre RDV en accueil et d'effectuer une démarche pour le compte d'une personne qu'il souhaite aider**

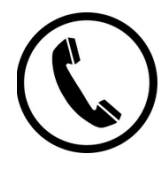

**La procuration en ligne laisse toujours la possibilité à un aidant d'appeler le 3646, et de réaliser une démarche pour le compte d'une personne qu'il souhaite aider. Mais il est logiquement soumis aux paliers de sécurité.** 

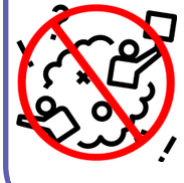

**Mettre fin à l'hétérogénéité des pratiques des caisses en matières de procuration (les unes demandant à remplir un document, les autres non..).** 

### **Pour les assurés Pour les collaborateurs**

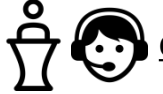

#### **Conseillers et Téléconseillers :**

- **Aucun changement pour les agents des PFS**
- **Pour les agents d'accueil : la satisfaction au travers de cette procuration, d'aider les assurés dont les situations sont parfois compliquées (invalides, personnes isolées ou dans l'incapacité de se déplacer).**

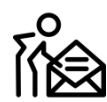

#### **Agents de Back-Office :**

**Non concernés**

# Cas d'usage

**Le besoin** : un personne (appelons-la Mamie Françoise) confie le soin à un tiers (son neveux Nicolas) de réaliser pour elle ses démarches de l'Assurance Maladie. Mamie Françoise dispose d'un compte ameli.

### **Deux cas d'usage possibles :**

- 1. Mamie Françoise réalise une procuration en ligne en désignant son neveux Nicolas. **Elle prend dans la foulée un RDV** depuis son compte. Lors de l'appel préparatoire, elle précise à l'agent qu'elle se fera représenter pour le RDV. Le jour J, Nicolas se présente à l'accueil avec sa carte d'identité, et précise qu'il vient représenter sa mamie pour le RDV qu'elle a pris.
- 2. Mamie Françoise réalise une procuration en ligne en désignant son neveux Nicolas. Mais c'est **Nicolas qui prend le RDV** avec l'Assurance Maladie. Lors de l'appel préparatoire, il précise à l'agent qu'il représentera sa mamie pour le RDV. Le jour J, il se rend en accueil, muni de sa carte d'identité (= celle de Nicolas), et indique lors du RDV, qu'il vient au nom de sa mamie, pour réaliser ses démarches.

**Attention: la** procuration en question, ne fonctionne qu'à l'accueil. Si Nicolas veut aider sa mamie sur le 3646, il devra franchir avec elle les paliers de sécurité classiquement exigés au téléphone.

# Disponibilité du téléservice sur les différents appareils

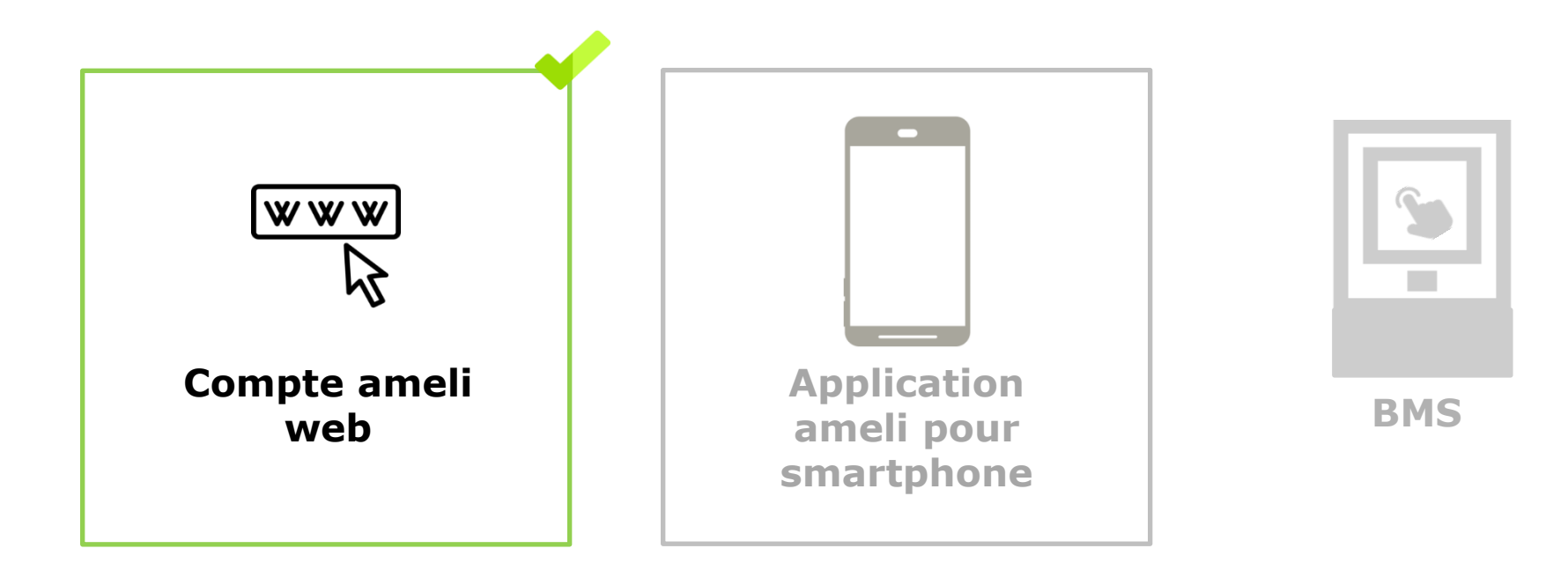

## Cas d'exclusion du téléservice

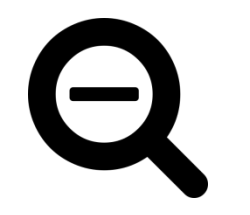

Le mandataire doit avoir plus de 18 ans, quelque soit son régime de Sécurité Sociale.

# COMPTE AMELI WEB La démarche pas-à-pas

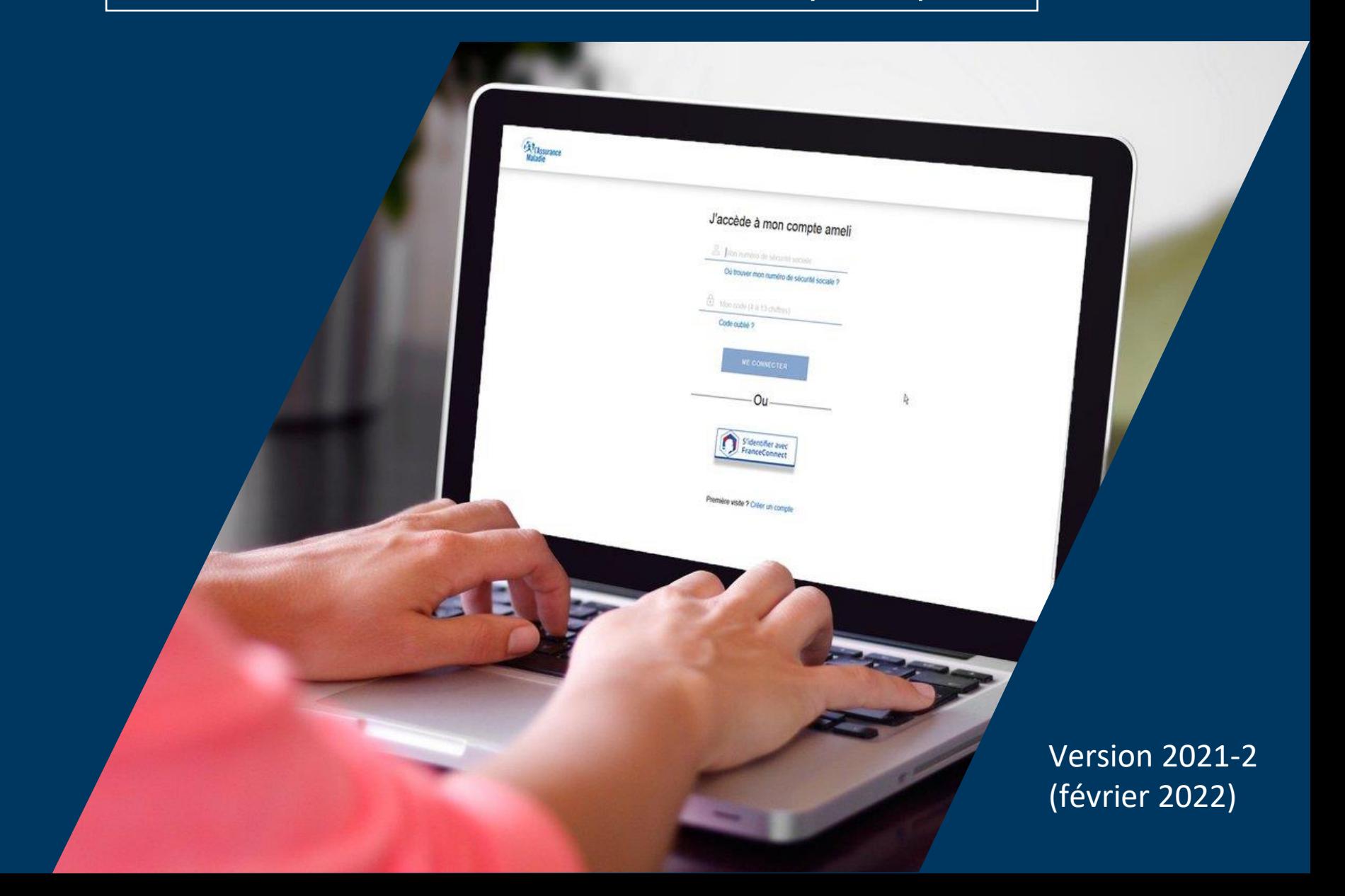

# $\sqrt{1^{\circ}}$  Demande de procuration

### 2° Révoquer sa procuration

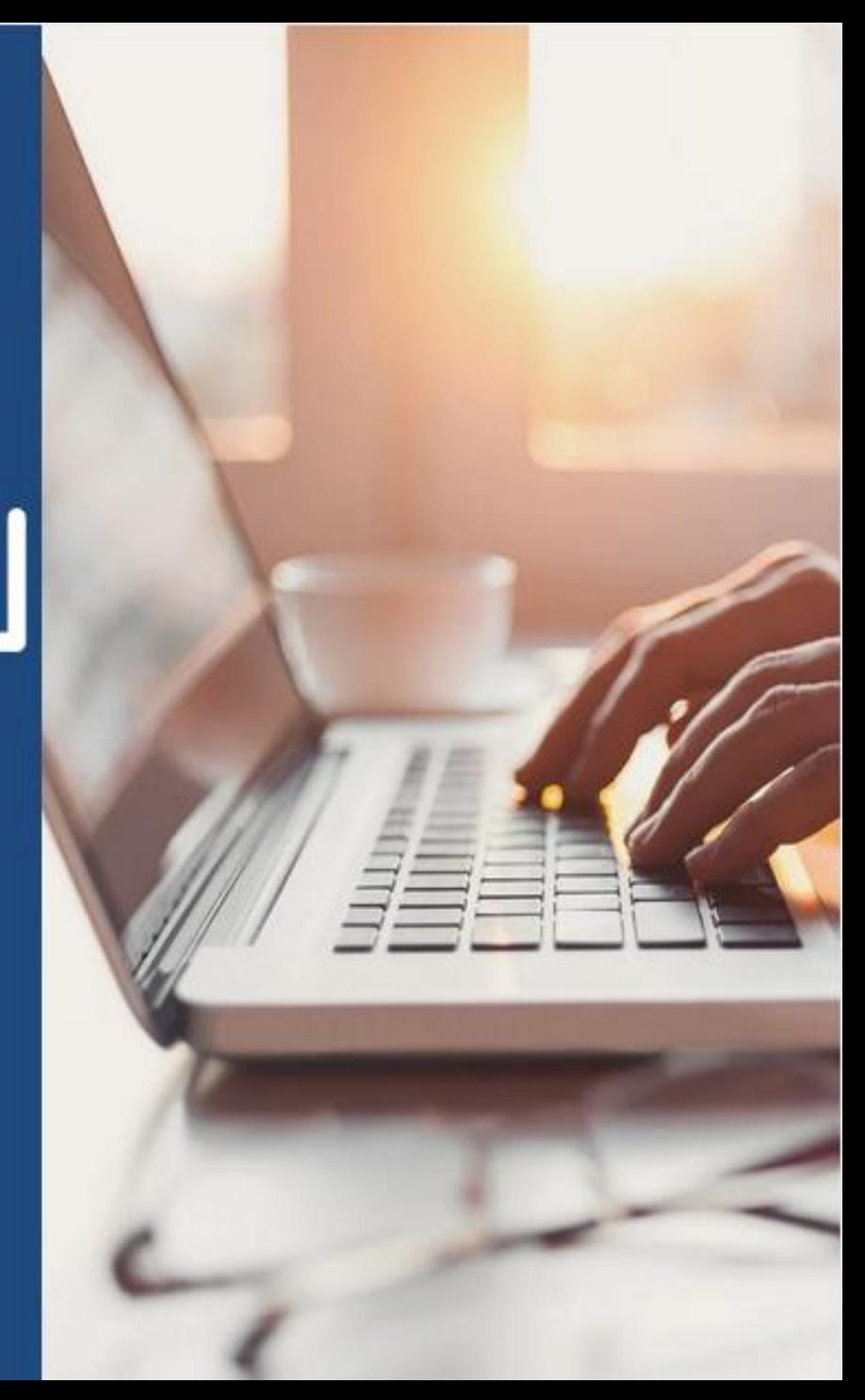

 $\boldsymbol{\mathsf{Q}}$ Q  $\stackrel{3}{\Rightarrow}$  L'assuré se connecte à son compte ameli

### J'accède à mon compte ameli

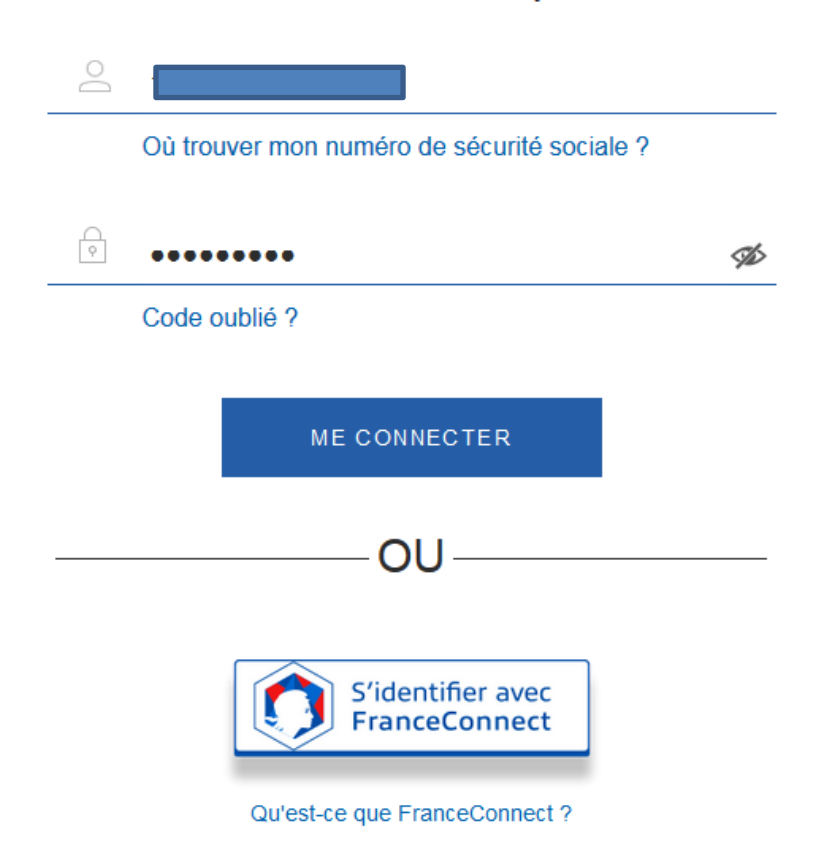

# $\mathbf Q$ ETAPE (0) : L'assuré se rend dans l'onglet « Mes démarches » puis « Faire ou révoquer une procuration en ligne »

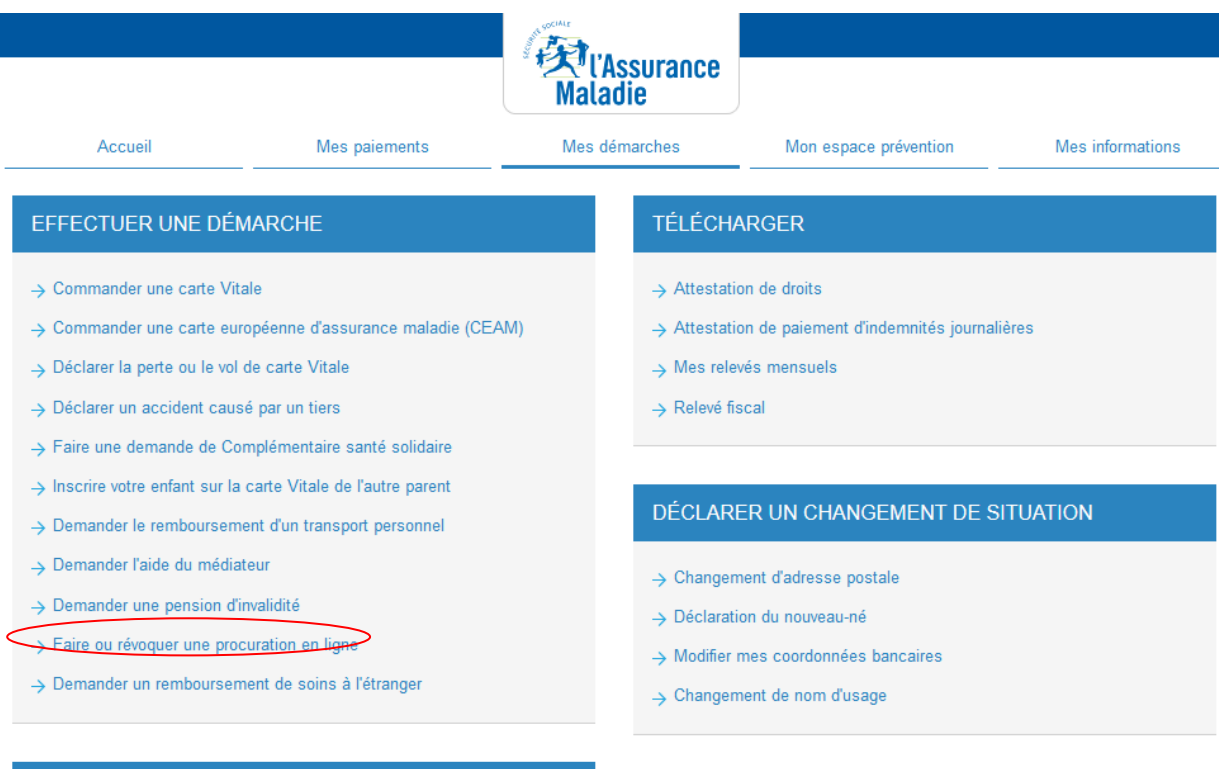

#### SUIVRE MES DÉMARCHES

- → Commande de carte Vitale
- → Arrêts de travail
- > Consulter les délais de traitement de ma CPAM

#### **ESPACE D'ÉCHANGES**

> Consulter mon espace d'échanges

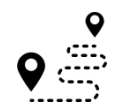

### **ETAPE (1)** : L'assuré prend connaissance des **principes de la procuration en ligne**

**A noter :** la procuration est **utilisable 1 mois** à partir de la date de création et peutêtre **annulée à tout moment** via la rubrique « Mes Informations » (Cf. fin du pas à pas)

#### Faire ou révoquer une procuration en ligne

Mes paiements

Vous ne pouvez pas vous rendre à l'accueil de votre Caisse d'Assurance Maladie.

Accueil

Afin de permettre à une personne de votre choix d'effectuer une démarche à votre place ou d'obtenir une information sur votre dossier, vous devez impérativement compléter une procuration en ligne. Ceci permet aux conseillers de l'accueil de garantir le secret professionnel sur vos informations.

Cette procuration, une fois complétée, est valable 1 mois maximum. Vous pouvez la révoquer à tout moment dans la rubrique « Mes informations » de votre compte ameli.

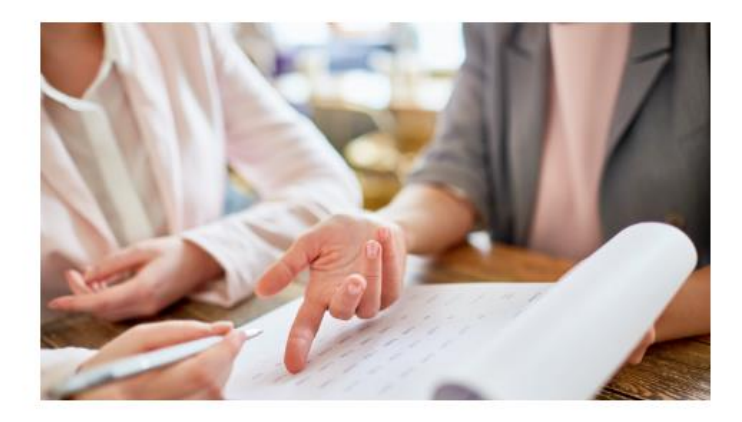

Mes informations

Mon espace prévention

Je démarre ma demande

Mes démarches

### ETAPE (2) : L'assuré renseigne l'identité du mandataire

Faire ou révoquer une procuration en ligne

#### A noter : le mandataire doit être majeur pour être accepté comme représentant de l'assuré. Un contrôle est fait sur la date de naissance renseignée. Dans le cas où le mandataire est reconnu comme ayant moins de 18 ans, un message d'erreur s'affiche :

Le formulaire comporte une ou plusieurs erreurs. Merci de vérifier votre saisie. Le mandataire doit avoir 18 ans révolus pour pouvoir vous représenter

#### 1. Le mandataire

Pour me représenter pour toute démarche administrative auprès de la Caisse d'Assurance Maladie (les convocations du Service Médical sont exclues du dispositif), je donne procuration à :

 $\overline{2}$ 

#### Civilité\*

Sélectionner

#### Nom<sup>\*</sup>

Indiquez le nom

#### Nom d'usage

Indiquez le nom d'usage

#### Prénom\*

Indiquez le prénom

#### Date de naissance\*

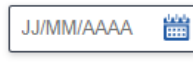

\*Champs obligatoires

Retour

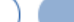

#### Le demandeur saisit la civilité, le nom, le prénom et la date de naissance du mandataire.

Le bouton « Suivant » s'active une fois les champs obligatoires remplis

Q **ETAPE (3)** : **Récapitulatif** et **validation** de la demande

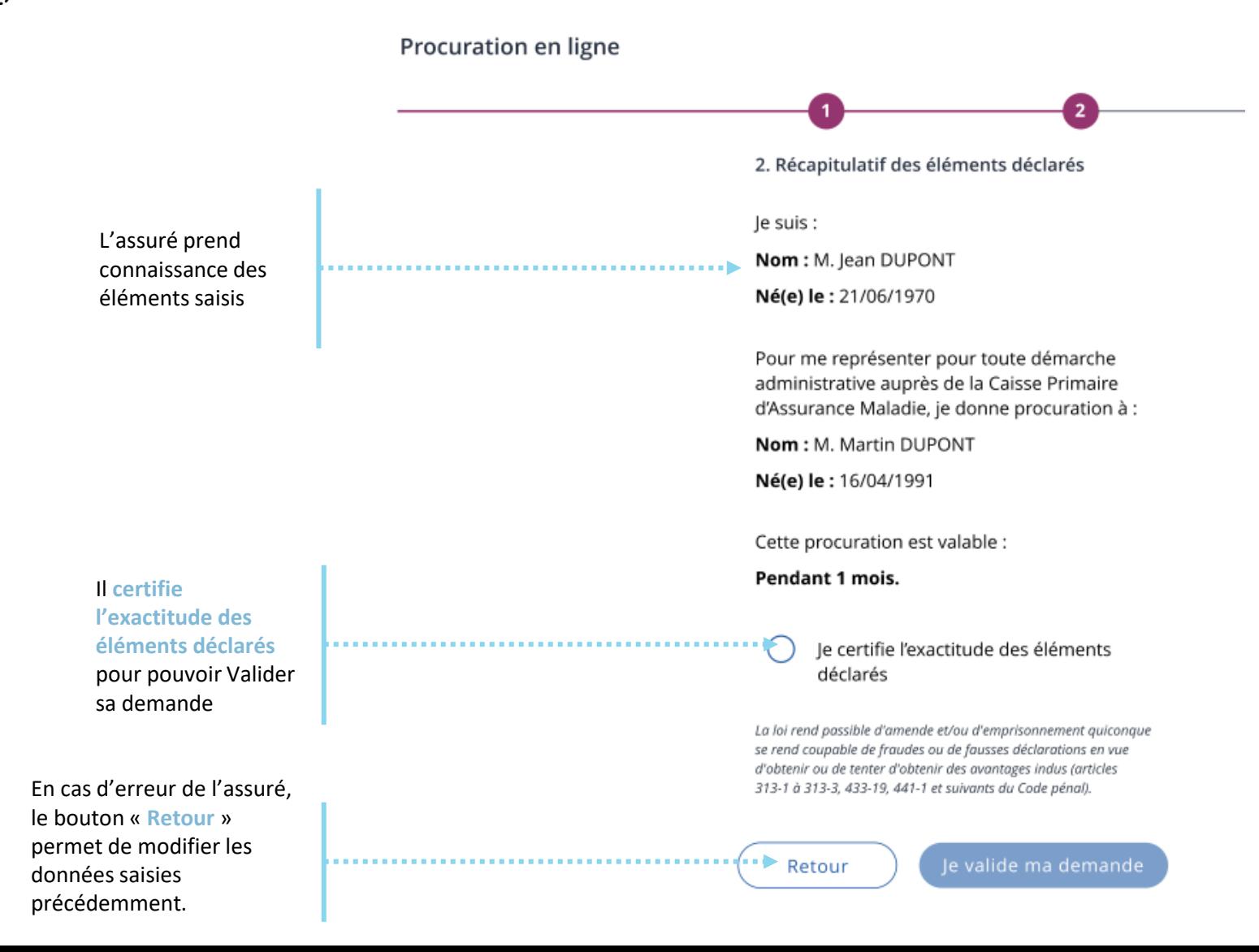

# Demande de procuration en ligne

Q

 $\mathbf{Q}$ **ETAPE (4)** : Le compte confirme que la **demande a bien été enregistrée**

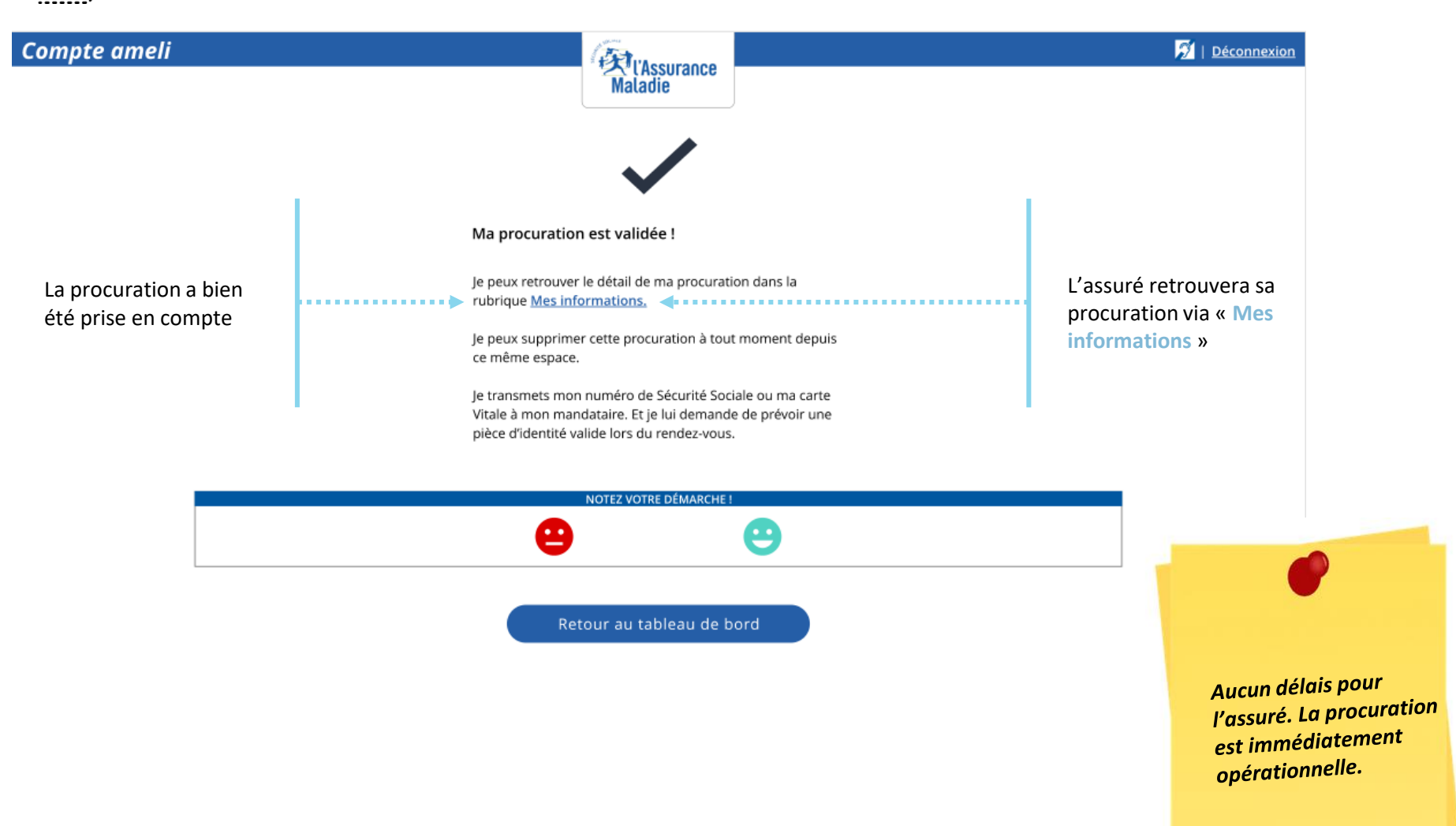

# Pour les lignes de front office

**VISION MEDIALOG+** : L'agent **visualise** dans la fiche client **le mandataire** autorisé à le représenter

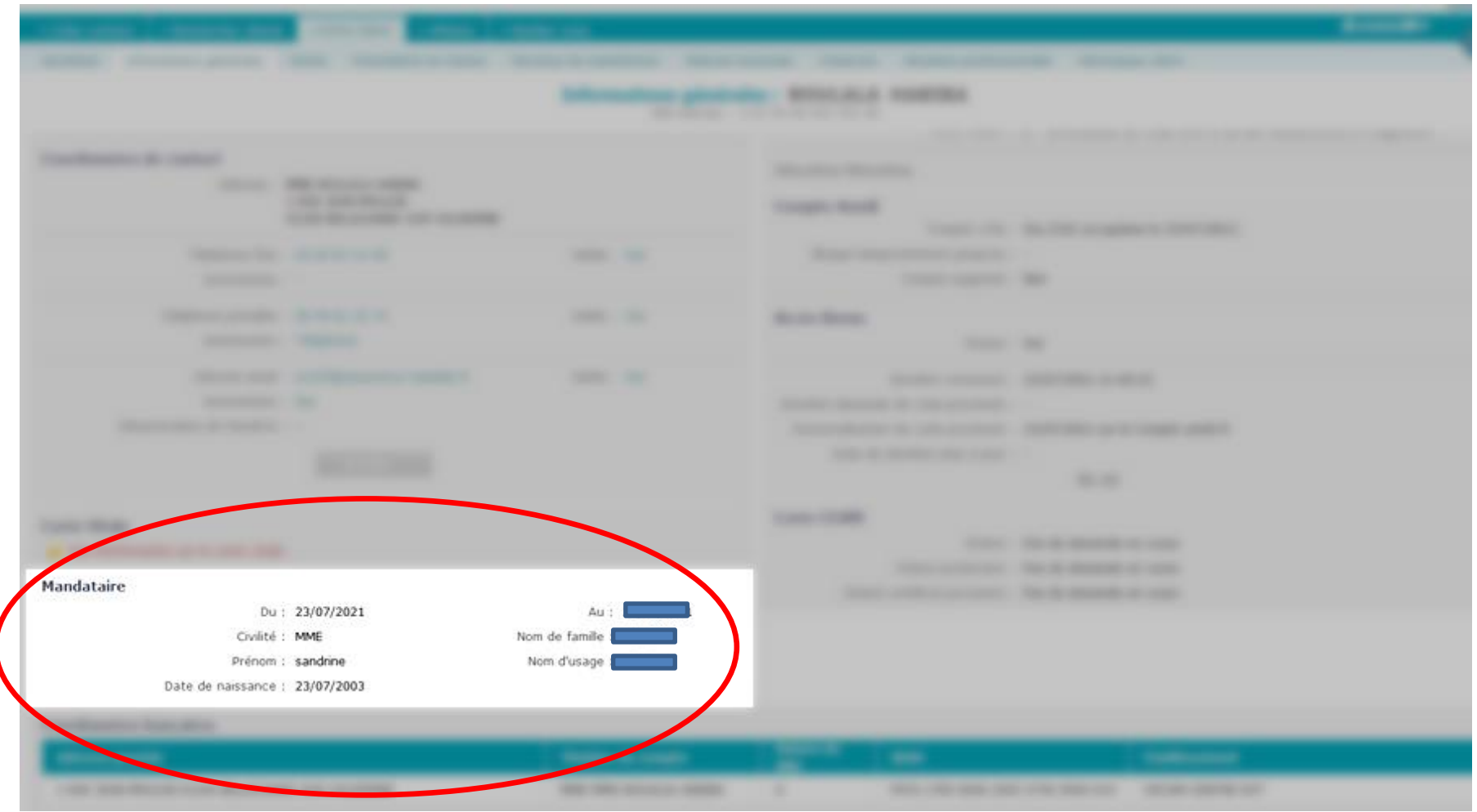

# Quelle suite pour le mandataire

**Cinématique du jour J, à l'accueil**

- 1. La procuration a bien été **enregistrée**.
- 2. Le mandataire se rend en **accueil**.

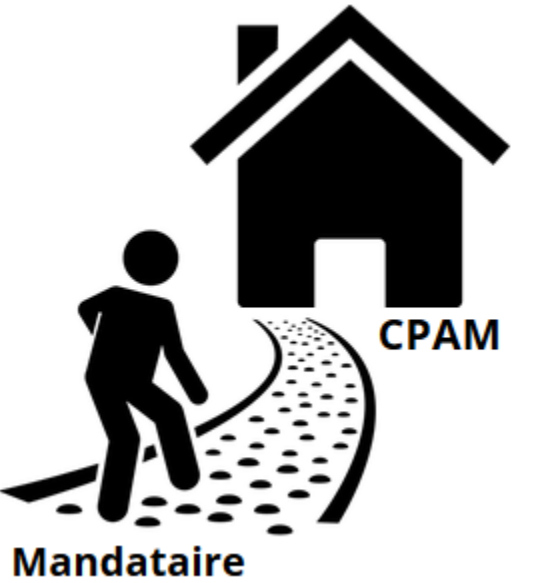

- 3. Il n'oublie pas de se munir de sa **carte d'identité**, du **NIR** de l'assuré qu'il représente, et bien sur des **justificatifs** nécessaires au traitement de la démarche.
- 4. L'agent d'accueil saisit dans **Medialog+** le NIR de la personne représentée, constate qu'il a enregistré un mandataire, et vérifie **l'identité** de ce dernier.
- 5. Le RDV peut **commencer**
- 6. Suite au traitement du dossier, les futurs **communications** sortantes reste bien **dirigée vers l'assuré** qui a été représenté, et non vers le mandataire.

### 1º Demande de procuration

# 2° Révoquer sa procuration

→ Première méthode : Via Mes informations → Deuxième méthode : Via Mes démarches

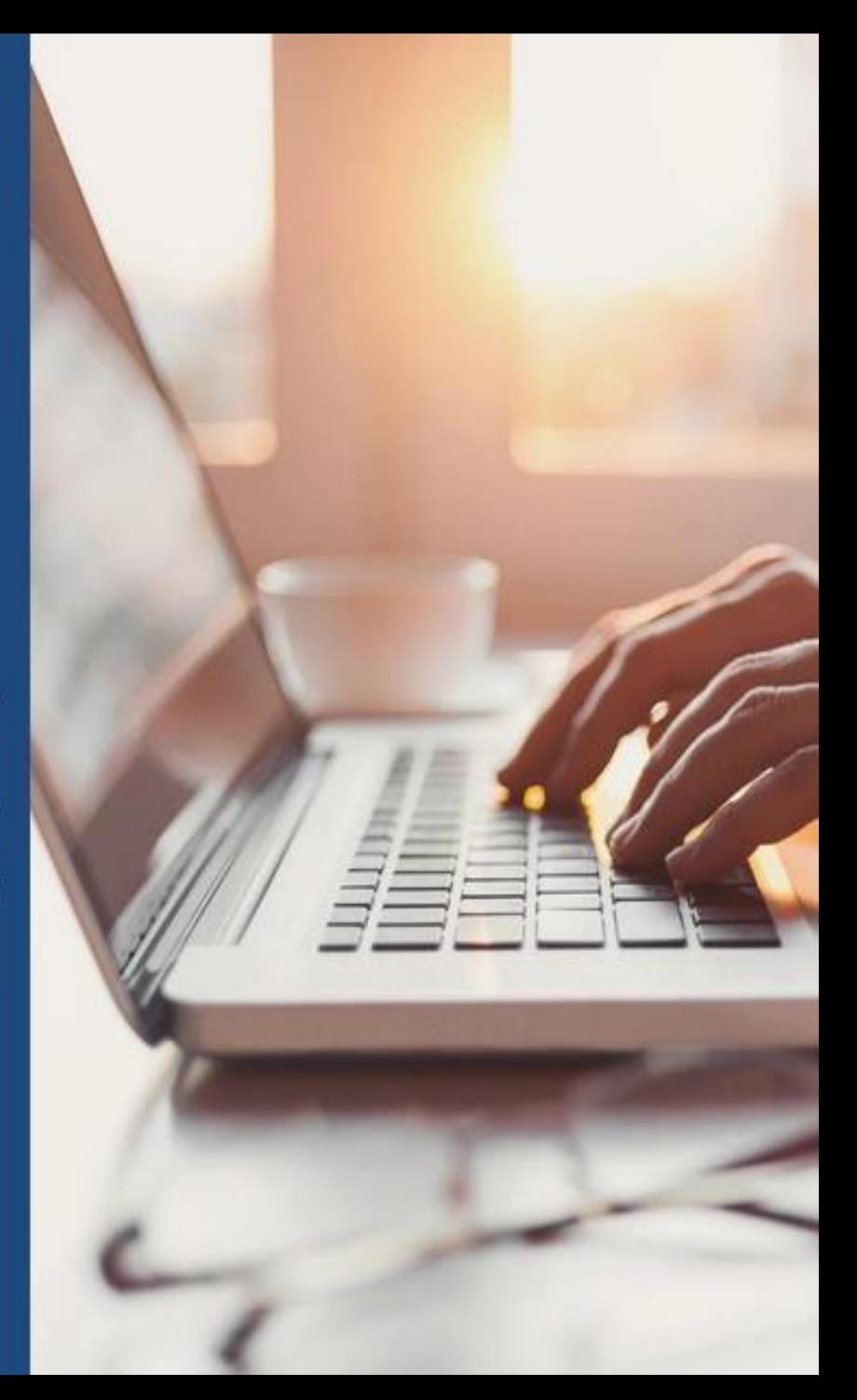

**ETAPE (0) Affichage** de la procuration dans « **Mes informations** »

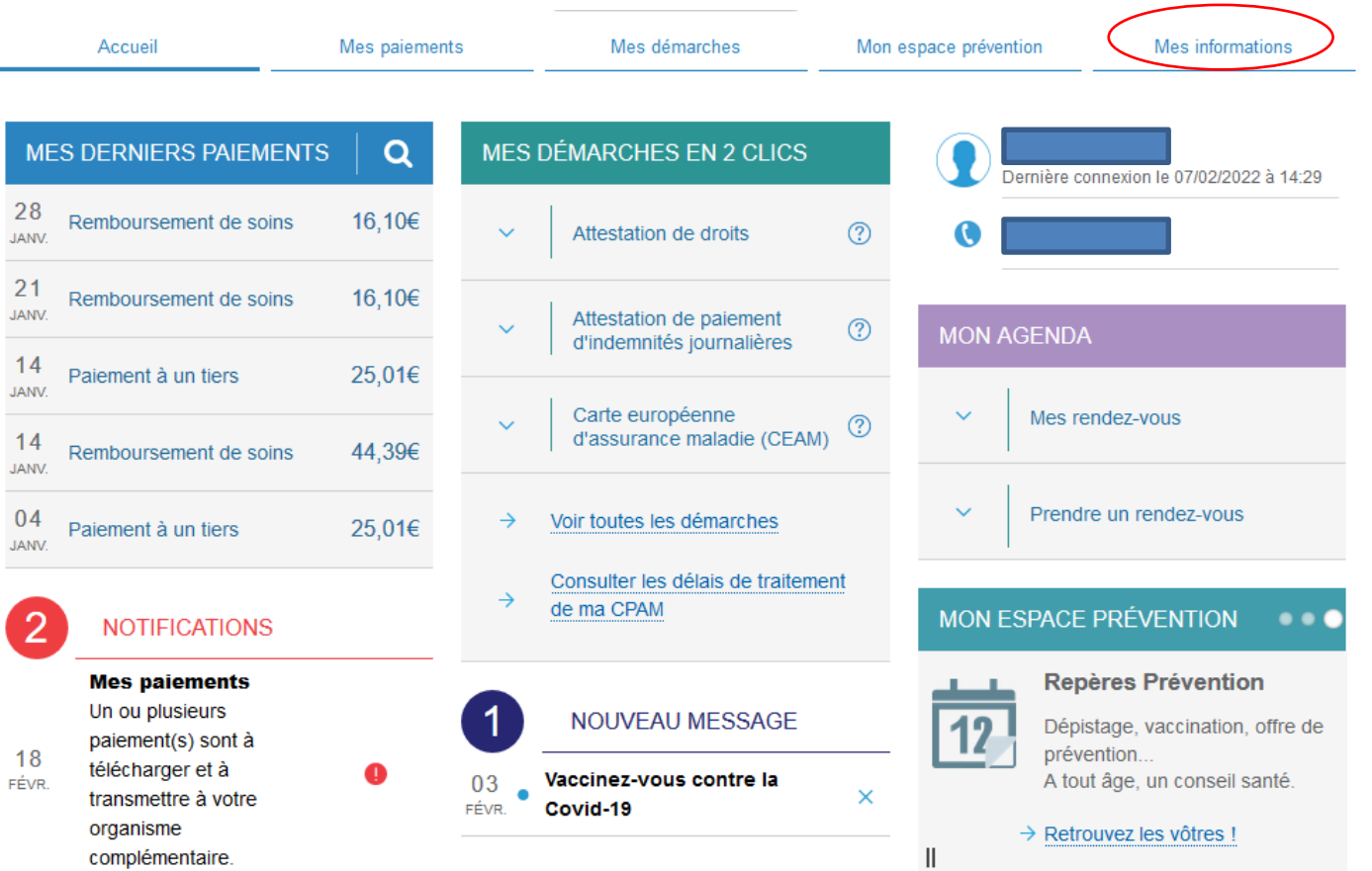

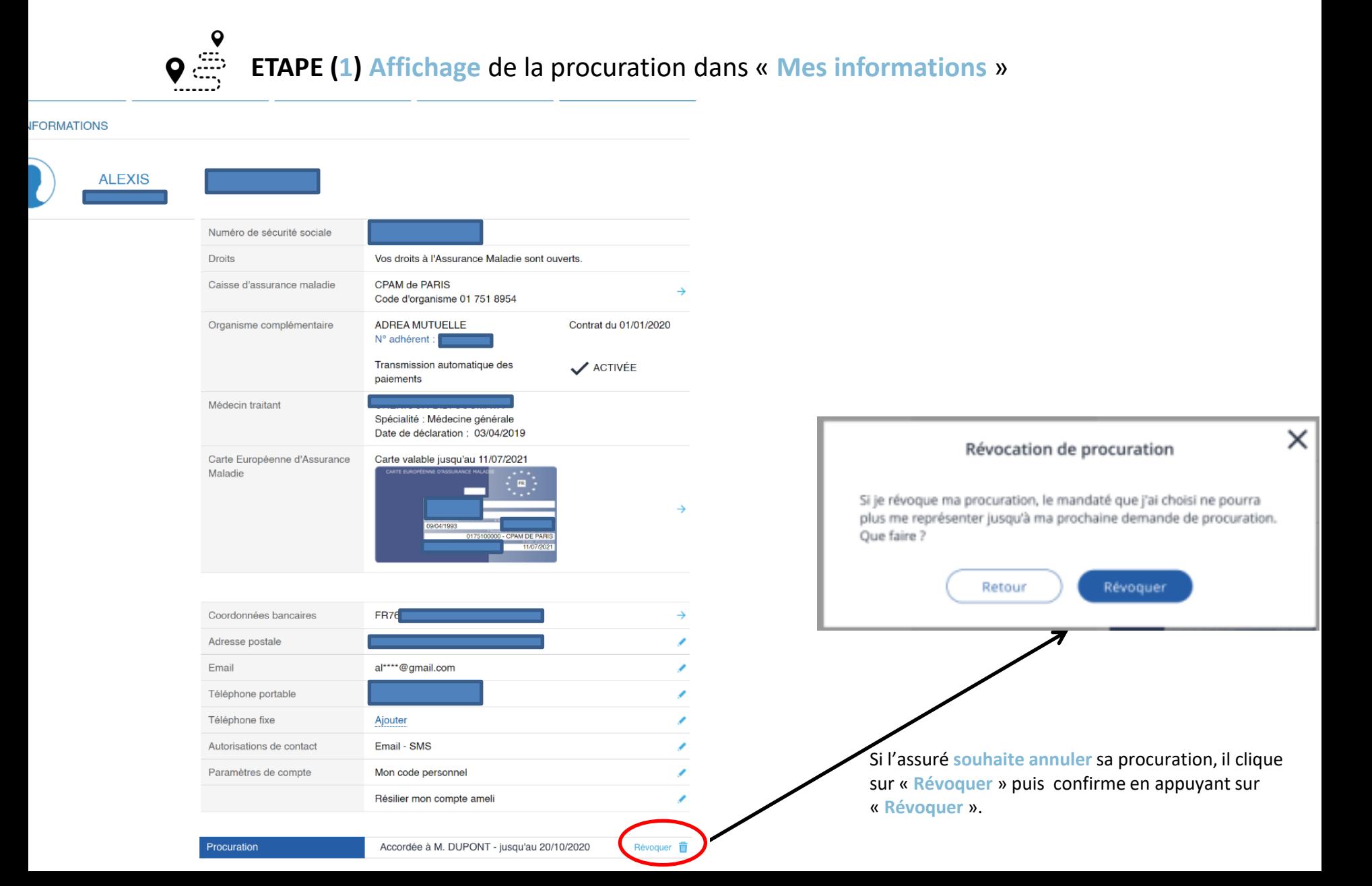

 $\bullet$ ETAPE (0) Affichage de la procuration depuis « mes démarche »

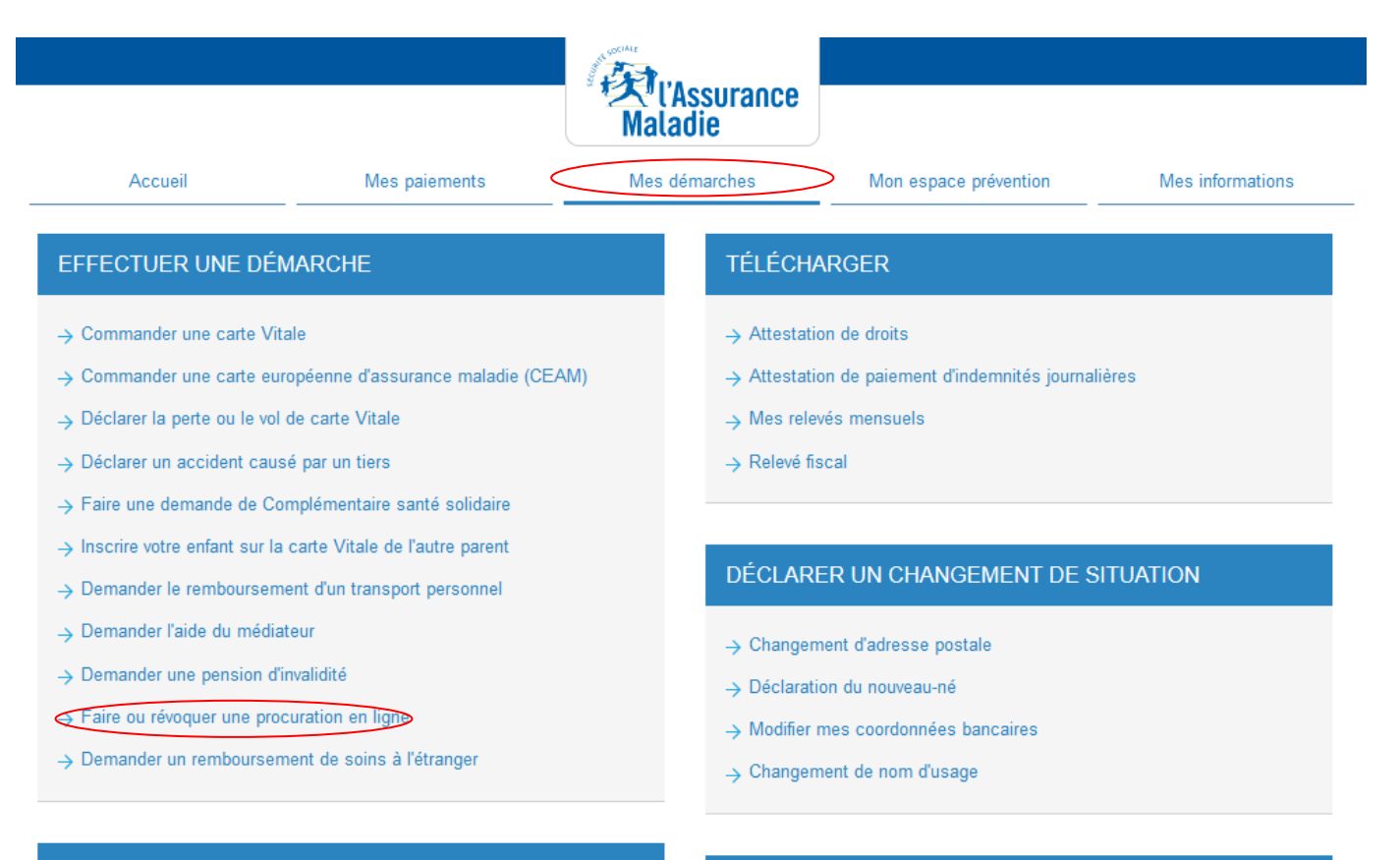

#### SUIVRE MES DÉMARCHES

- → Commande de carte Vitale
- $\rightarrow$  Arrêts de travail
- > Consulter les délais de traitement de ma CPAM

#### **ESPACE D'ÉCHANGES**

> Consulter mon espace d'échanges

 $\bullet$ **ETAPE (1) Affichage** de la procuration depuis « **mes démarche** »

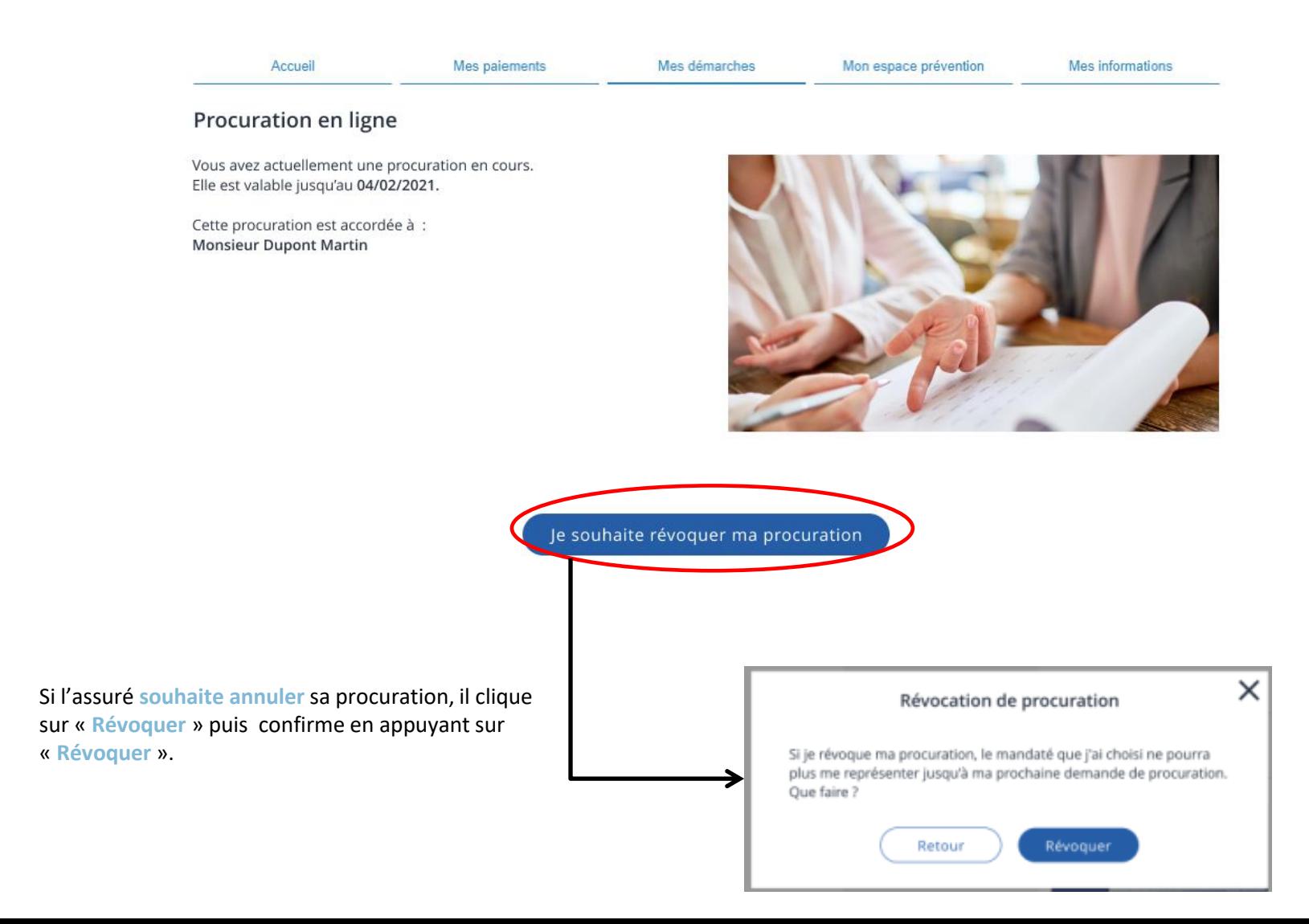